#### Liqaa Service

Virtual **AGM** User Guide

The Virtual Annual General Assembly Meet ing o ffers yo u the convenience of attending the AG M remotely, enabling you to par ticipate and cas t yo ur vot e s in real-t ime from yo ur smartphone, tablet, or computer. Additionally, you have the ability to follow the live broadcast of the meeting and submit written questions.

To g ain access to the desired mee ting, kin dly v isit t he website https://www.liqaa.co m and select the com pany's logo that corresponds with t h e meet i ng you wish to attend.

Please e nsure t hat you are using the latest version of one of the following browsers: Google Chro me, Firefox, or Safari.

#### Liqaa<br>Service **Guides** Service

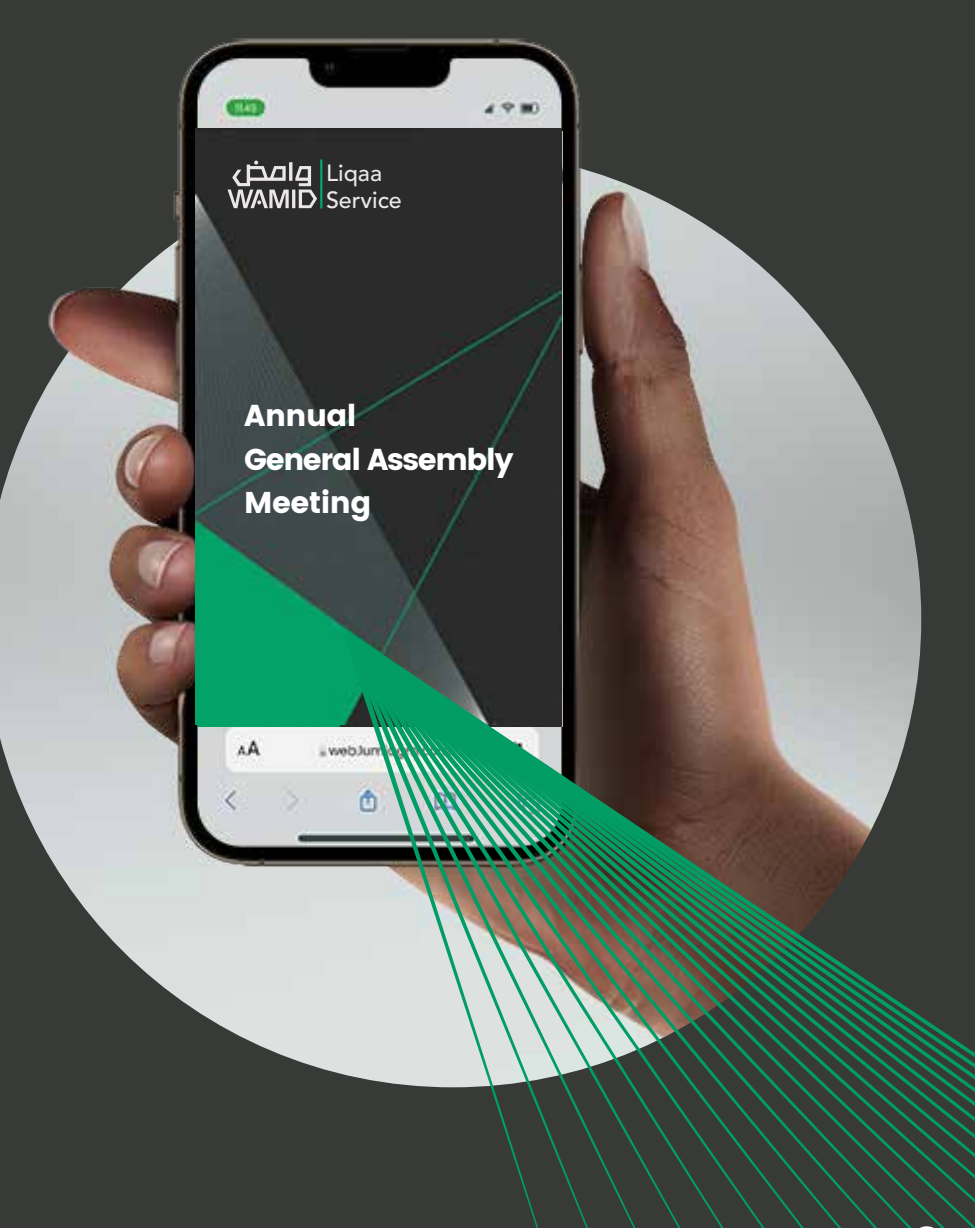

#### D PRE-VOTING

If you do not wish to attend the meeting, you can use the pre-voting feature, by clicking on the "Pre-Vote" button on the website of the company's general assembly meeting.

Once you press the "Pre-Vote" button, the system will ask you to enter the username and password of the investor in the Tadawulaty platform and follow the instructions in the platform.

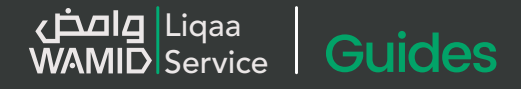

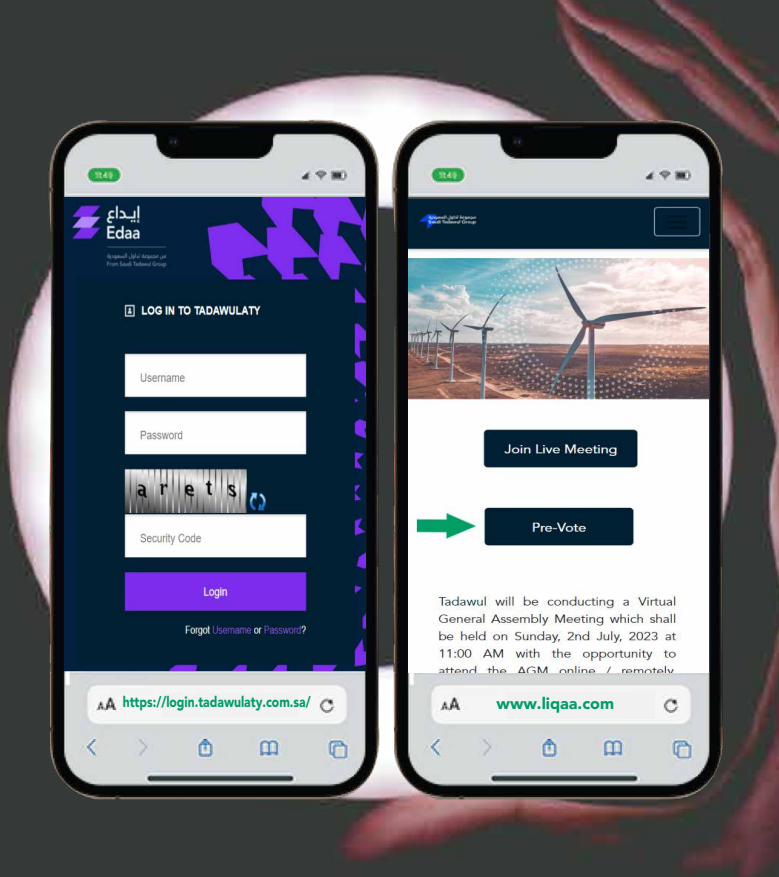

#### 2 LIVE MEETING

If you choose to attend the online meeting you may access the "Join live meeting" button located on the company's general assembly meeting website to view the live broadcast.

Once you press the "Join live meeting" button, the main page will be displayed.  $\bigwedge$ 

You can view company information, ask questions and watch the webcast.

If you would like to watch and Listen to the Live webcast press the broadcast icon at the bottom of the screen. ^ BROADCAST

If viewing on a computer the webcast will appear at the right side automatically.

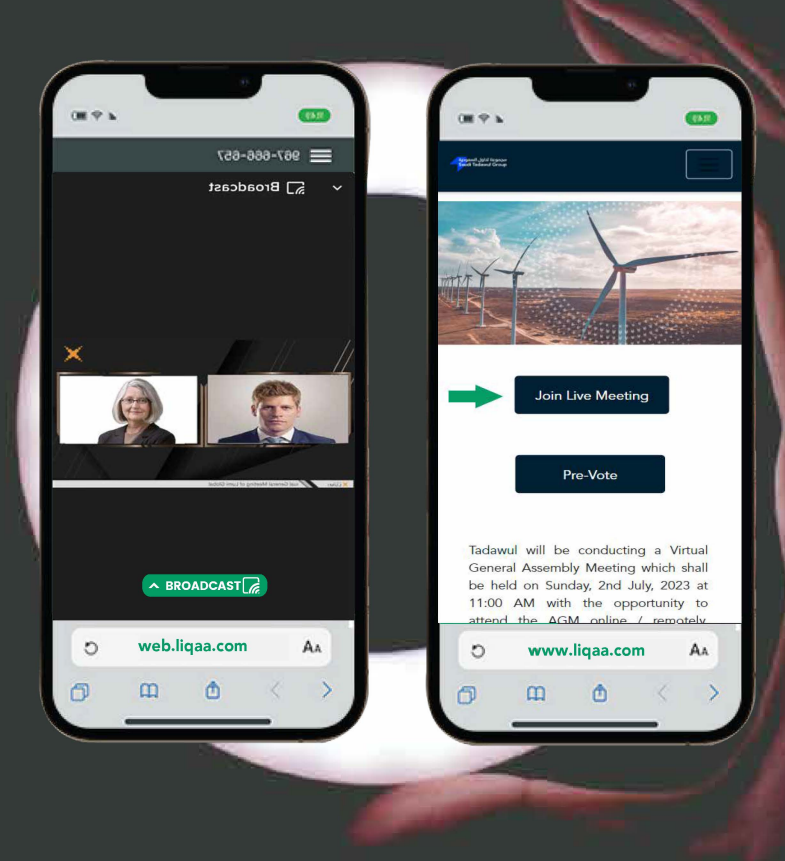

#### **3) QUESTIONS**

The shareholder or proxy has the right to ask questions and discuss during the meeting period through the messaging tab integrated in the platform.

If you would like to ask a question, select the mes saging icon.

Messages can be submitted at any time durin g the Q&A sess i on up unt il the Chairman closes the s e ssi on.

Type y our message within the chat box. On c e y ou a re happy with your message click the s end button.

Questions will be moderated before being sent to th e chairman to avoid repetition and remove any inappropriate language

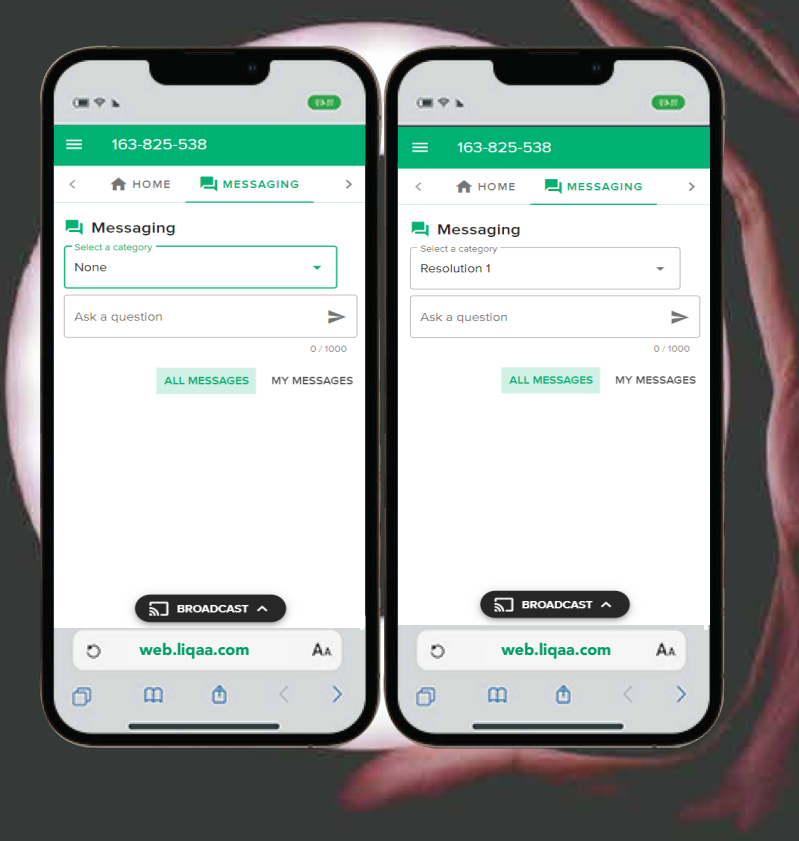

**اصض**<br>WAMID Service

**Guides** 

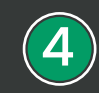

#### <sup>4</sup> Documents

You can view the meeting Documents by clicking on the Documents Icon.  $\blacksquare$ 

When you click on the documents icon, all the documents related to the General Assembly Meeting will open in your browser.

You can also download these documents that may consume part of your internet package.

**صض**<br>WAMID Service **Guides** 

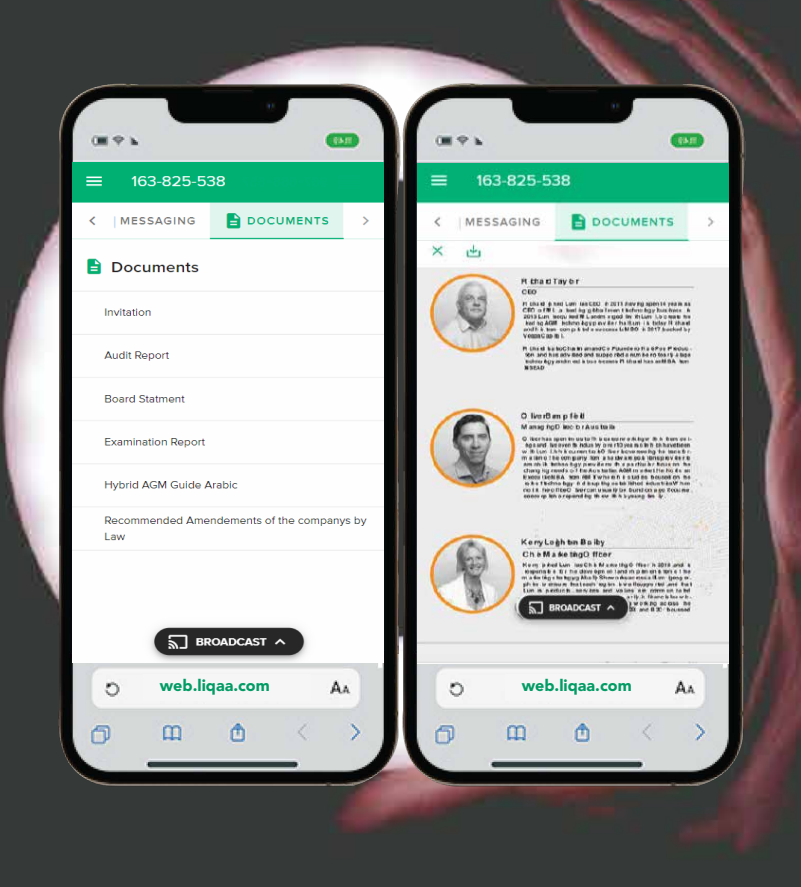

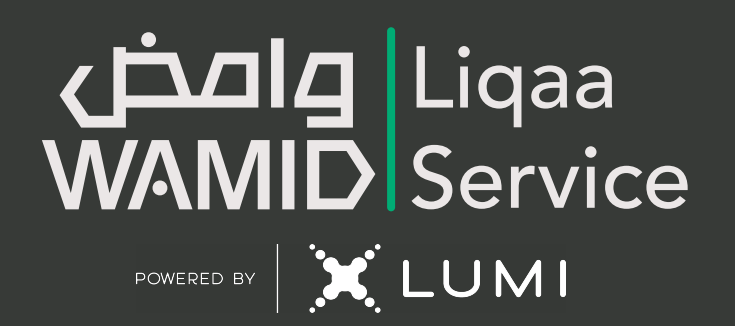